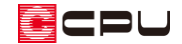

## 塔屋の入力方法

文書管理番号:1224-02

Q .質 問

塔屋を入力したい。

A .回 答

塔屋は、小屋裏を設定して入力する方法と、建物の階数を増やして入力(2 階建ての場合は 3 階に入力) する方法があります。

小屋裏で入力した場合、床面積には含まず、壁量チェックでは小屋裏として計算されます。

設定階数を増やして入力した場合は、床面積が考慮されます。

パース表現のみの場合は設定階数を増やして入力する方法でもかまいませんが、壁量チェックなどの計 算が必要な場合や床面積を算定しない場合は、小屋裏を使用する方法をおすすめします。

ここでは、以下のような 2 階建ての物件で、塔屋を入力する方法を説明します。

1、2 階の入力手順は省き、小屋裏または 3 階の入力から説明します。

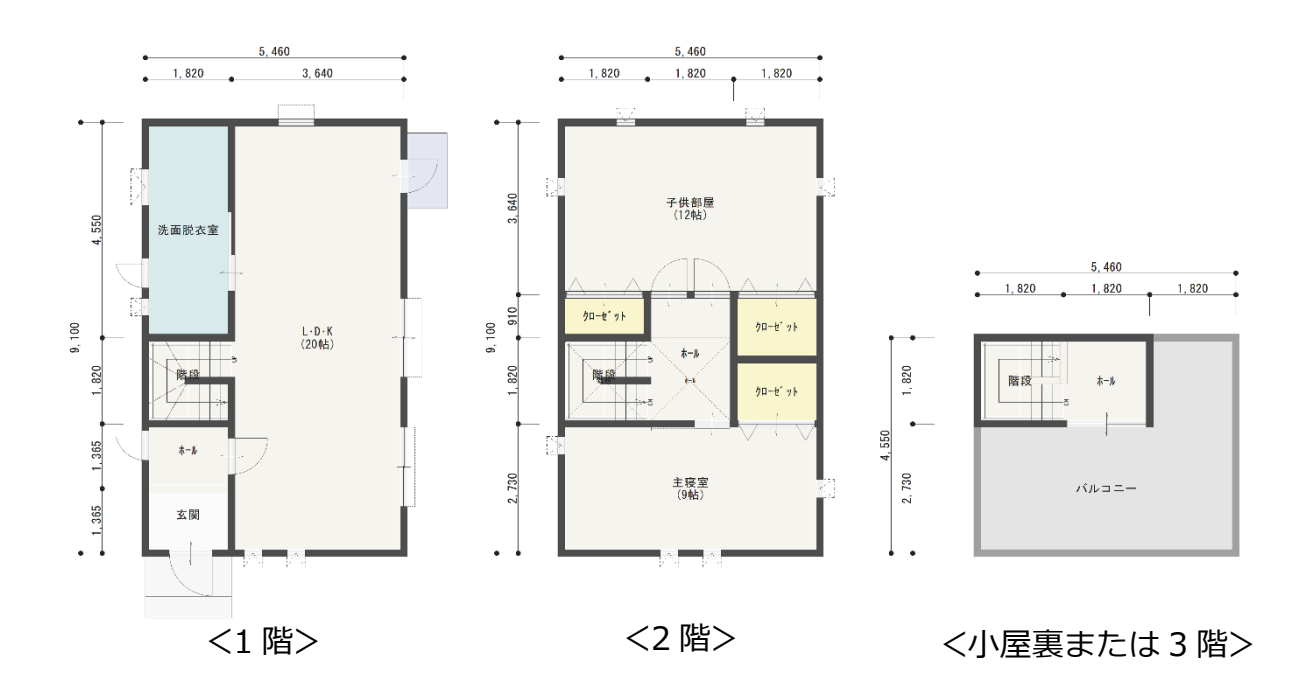

\* 間取りは簡略化しています。

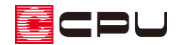

操作手順:小屋裏に入力する方法

- 建物階数の設定
- ①  $\equiv$ (クイックメニュー)またはメインメニューから 2014年概要)をクリック
- ② 建物階数の「小屋裏」にチェックを付け、「OK」をクリック

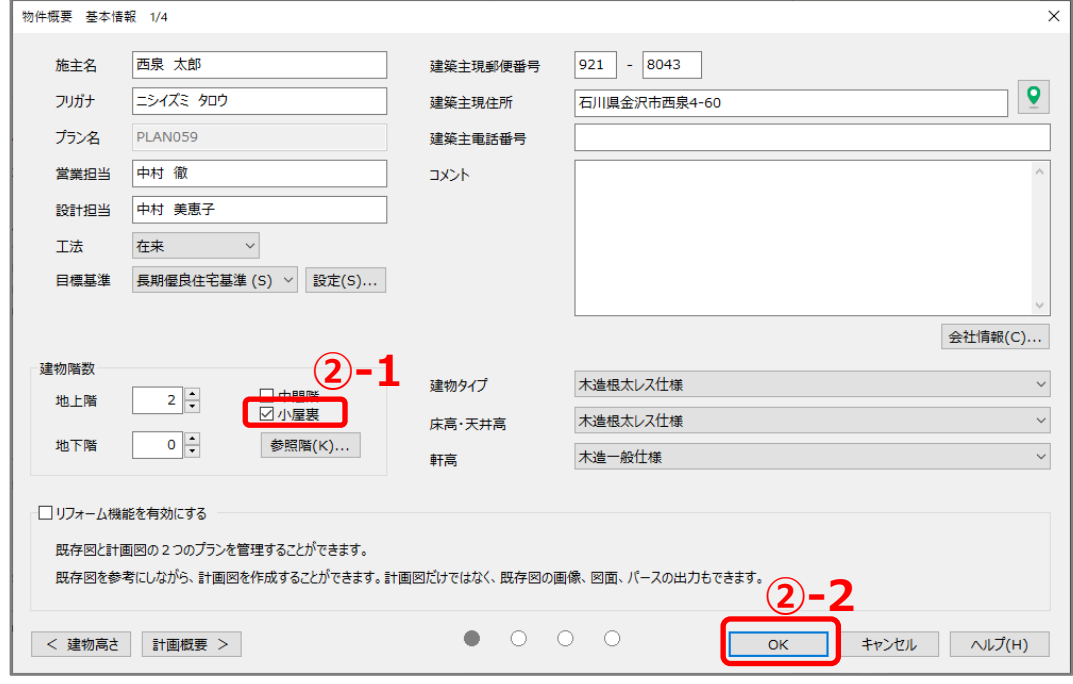

- \* 設定が反映し、プラン図で「小屋裏」の階層が入力できるようになります。
- 間取りの入力

(プラン図)で、階選択で小屋裏を表示し、塔屋の間取りを入力します。 詳細な入力手順は省略します。詳しくは A's(エース)のマニュアルやヘルプをご覧ください。

● 屋上の入力

ここでは、屋上をバルコニーで入力します。

- 1 (付属品)の (バルコニー)をクリック
	- \* バルコニーの設定画面が表示されます。

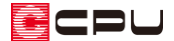

- ② バルコニーの各項目を設定し、「OK」をクリック
	- \* ここでは、バルコニー設置高さ「-100」mm、バルコニースラブ厚「300」mm、 手摺高さ「1100」mm、手摺種類「ハンドレール」、支柱間隔「910」mm とし、「段付き」「手 摺二重配置」「注記」のチェックは外します。

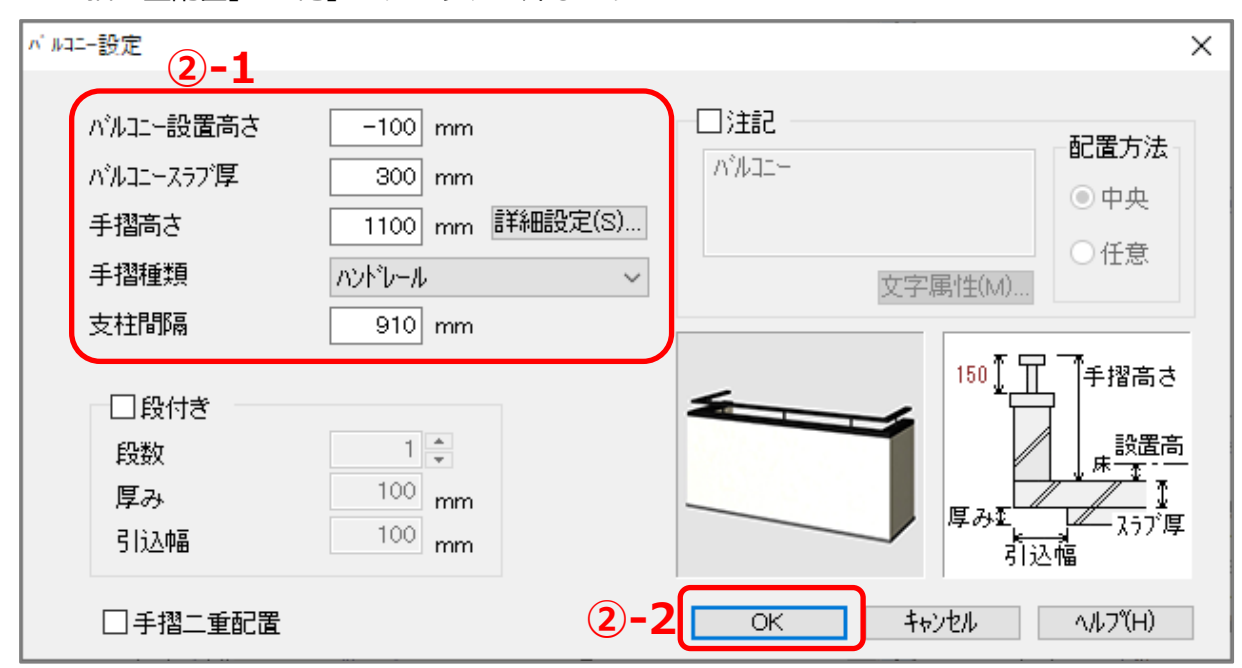

③ (多角配置)をクリックし、屋上の範囲を順にクリック

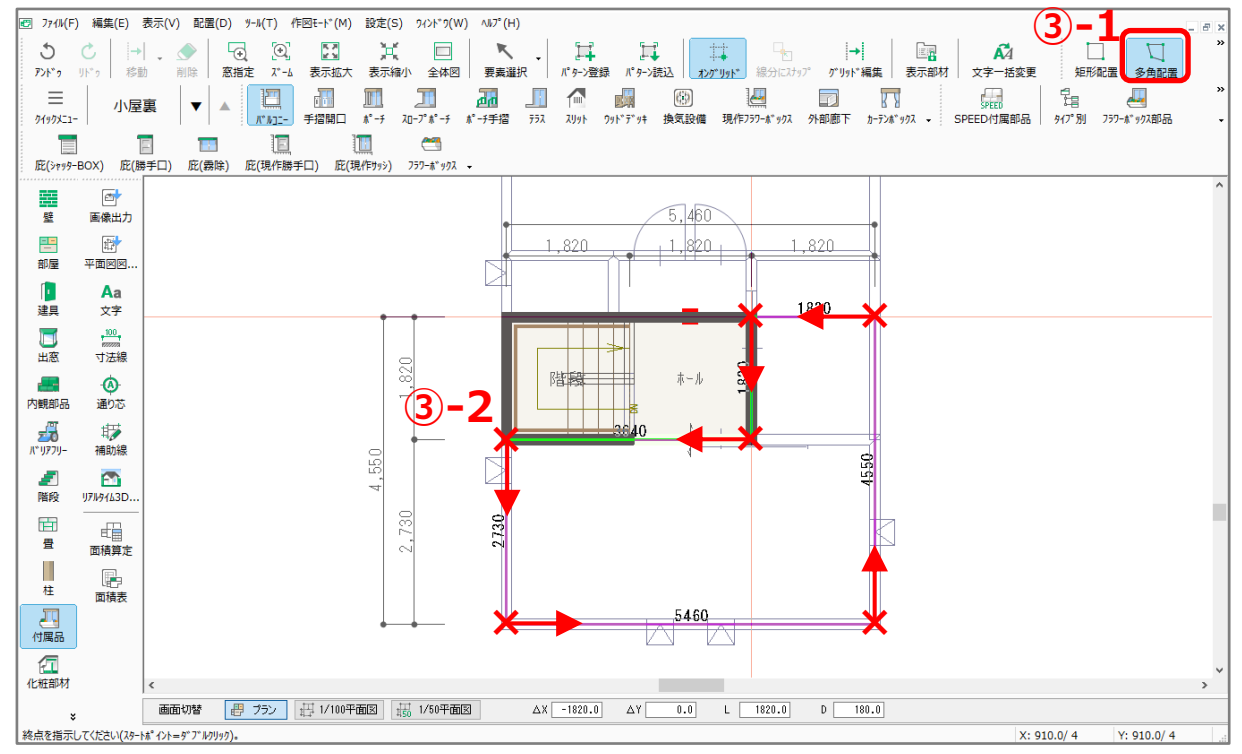

- \* スタートポイントに戻ると、バルコニーが配置されます。
- \* スタートポイントの一つ手前の位置でクリック後、ダブルクリックまたは[スペース]キーを押 してもかまいません。

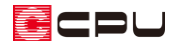

- 屋根の入力 屋根伏図の 2 階で、2 階の屋根と塔屋の屋根を入力します。
- ① (屋根伏図)で 2 階を表示

## 2 十千(下書き線)で屋根の形状を入力

\* ここでは、軒の出、ケラバの出ともに 300mm とします。下書き線の詳細な入力手順は省略し ます。詳しくは A's(エース)のマニュアルやヘルプ、屋根作成に関する FAQ をご覧ください。

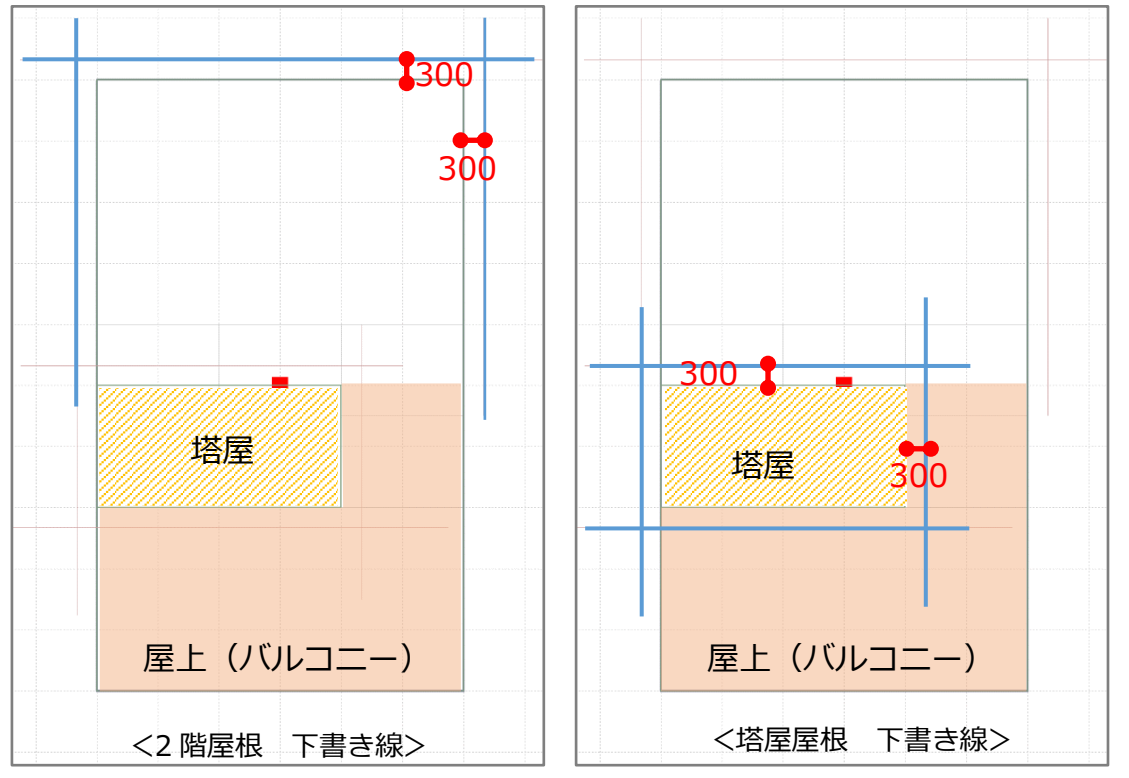

\* 分かりやすいように、2 階屋根の下書き線と塔屋屋根の下書き線を別々に表示しています。

③ ☆ (面作成)の (屋根面)で、 (矩形配置)をクリック

- ④ P.4 操作②で配置した 2 階の屋根の下書き線が交差する、左上交点をクリック
- ⑤ 塔屋の壁の延長線上と下書き線の交点でキーボードの[F2]キーを押しながらクリック
	- \* 屋根範囲の確定時に[F2]キーを押すと、小屋裏が考慮され壁位置を自動認識し、屋根をオフセ ットして配置します。
	- \* バルコニーでは、屋根はオフセットされませんので、バルコニーへの屋根の食い込みが気にな る場合は、 (面変形)の ロ (カット線)でカットしてください。詳しい操作手順は、

A's (エース) のマニュアルやヘルプをご覧ください。

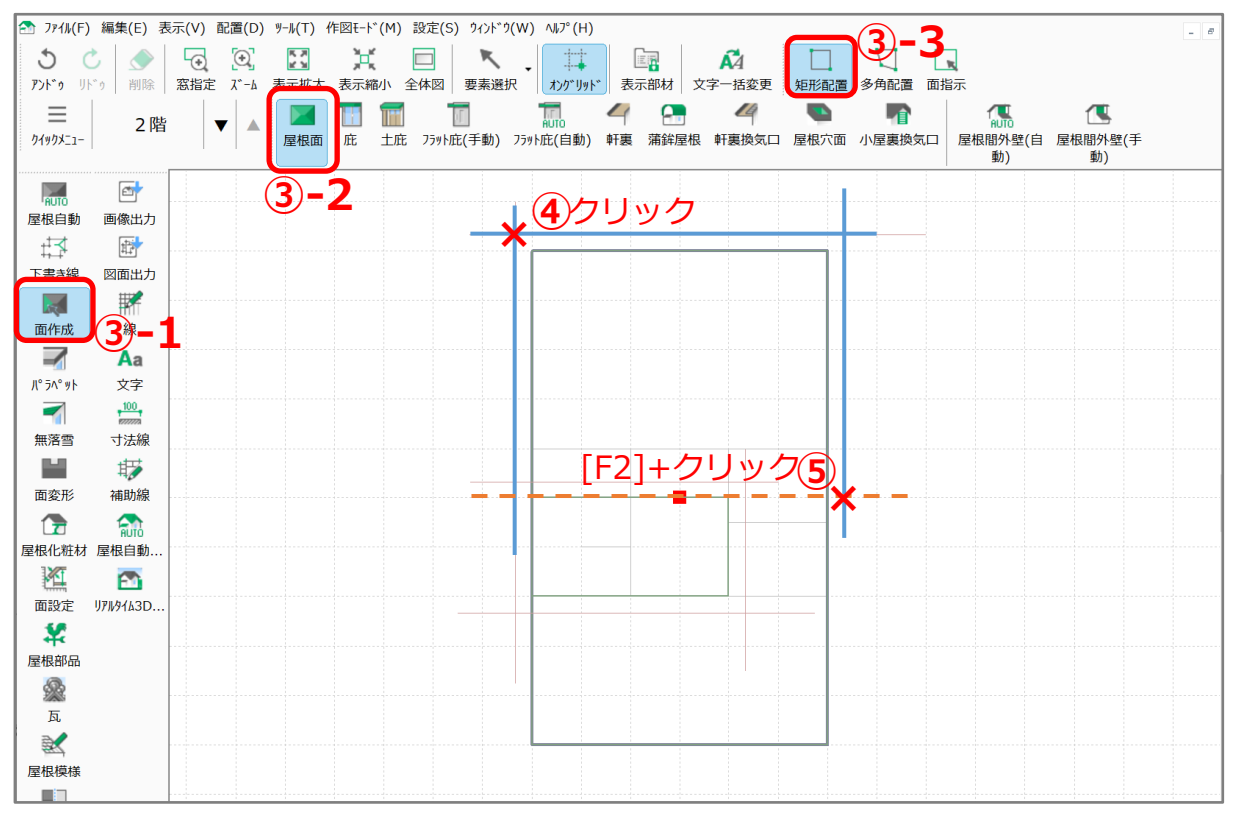

- ⑥ P.4 操作➁で配置した下書き線に沿って塔屋の屋根面を入力
	- \* 2 階の屋根と塔屋の屋根は、一部重ねて配置します。
- ② トイン (面設定)をクリックし、画面上部にある イン (面設定)をクリック
	- \* 面設定の画面が表示されます。
- ⑧ 2 階の屋根の高さ、勾配、屋根属性を設定し、屋根を作成
	- \* ここでは、軒基準「0」mm、勾配「10/100」、屋根属性「カラー鉄板」とし、桁の位置で基準 点をとります。
- ⑨ 塔屋の屋根の高さ、勾配、屋根属性を設定し、屋根を作成
	- \* ここでは、軒基準「2100」mm、勾配「10/100」、屋根属性「カラー鉄板」とし、塔屋の桁の 位置で基準点をとります。

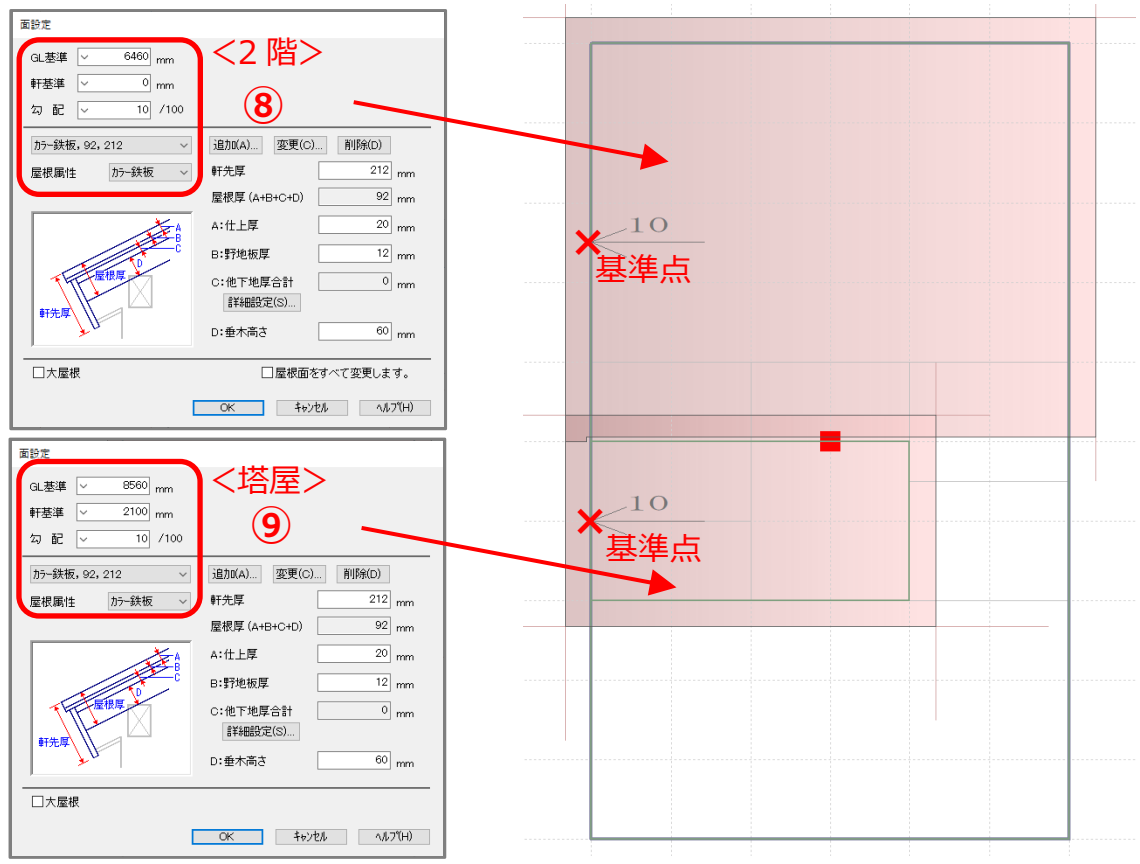

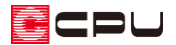

## 屋根間の外壁調整

同一階で上下に重なる屋根と屋根の 間には、自動で外壁を生成させる動 きがありますが、建物や屋根の入力 方法により、意図しない形状で生成 される場合があります。

ここでは、2 階の屋根と塔屋の屋根の 間に不要な外壁が生成されるため、

● (屋根間外壁(手動))を使用して 調節します。

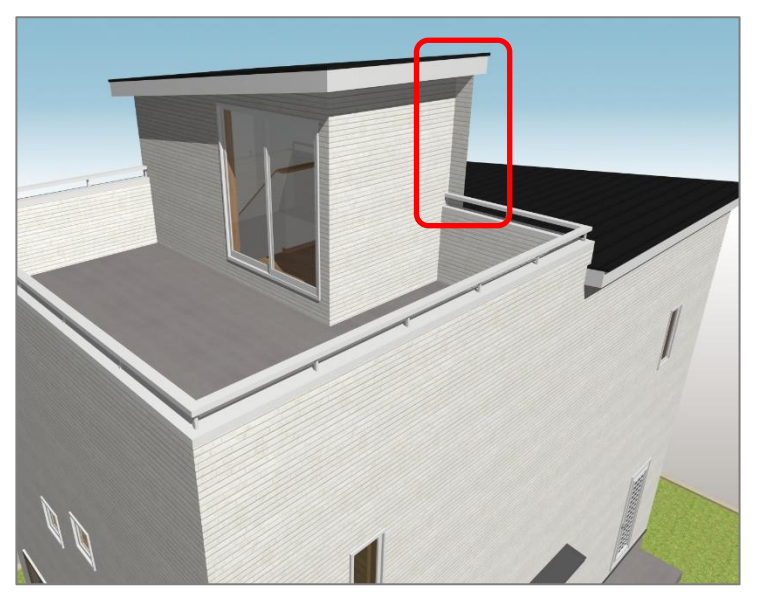

- 1 (面作成)をクリックし、 (国化間外壁(手動))をクリック
	- \* 今回のプランでは、 num (屋根間外壁(自動))を使用すると、不要な位置に外壁が生成されるため、 ● (屋根間外壁(手動))を使用します。
- ② 2 階の屋根をクリックし、塔屋の屋根をクリック
	- \* 外壁生成対象とする上下に重なる屋根面を順にクリックします。クリックする順番はどちらが 先でもかまいません。

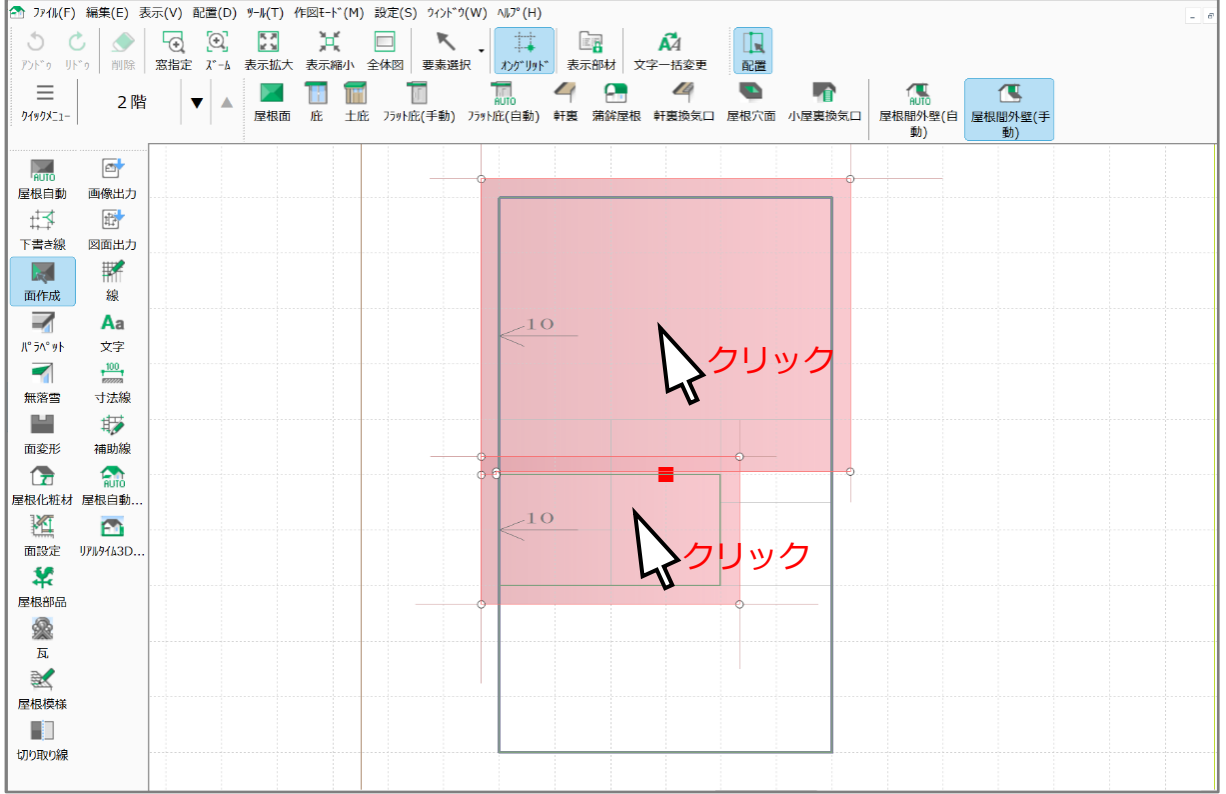

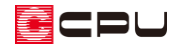

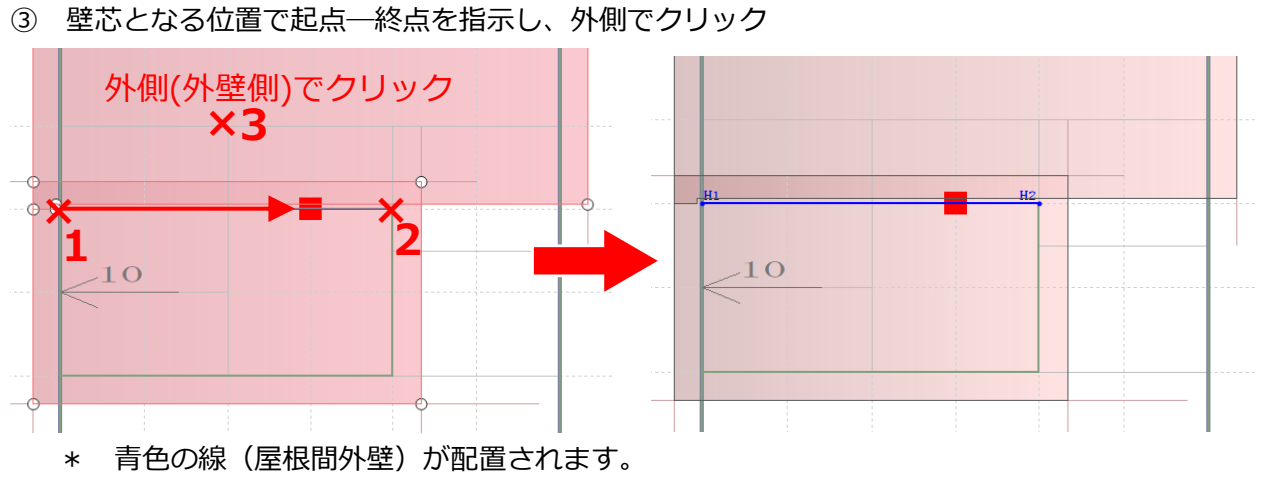

- \* 屋根間の外壁が指示した位置にのみ生成され、不要な外壁の生成が無くなります。
- **3D パースで確認**

**三**(クイックメニュー)またはメインメニューより ■ (3D パース)を起動し、確認します。

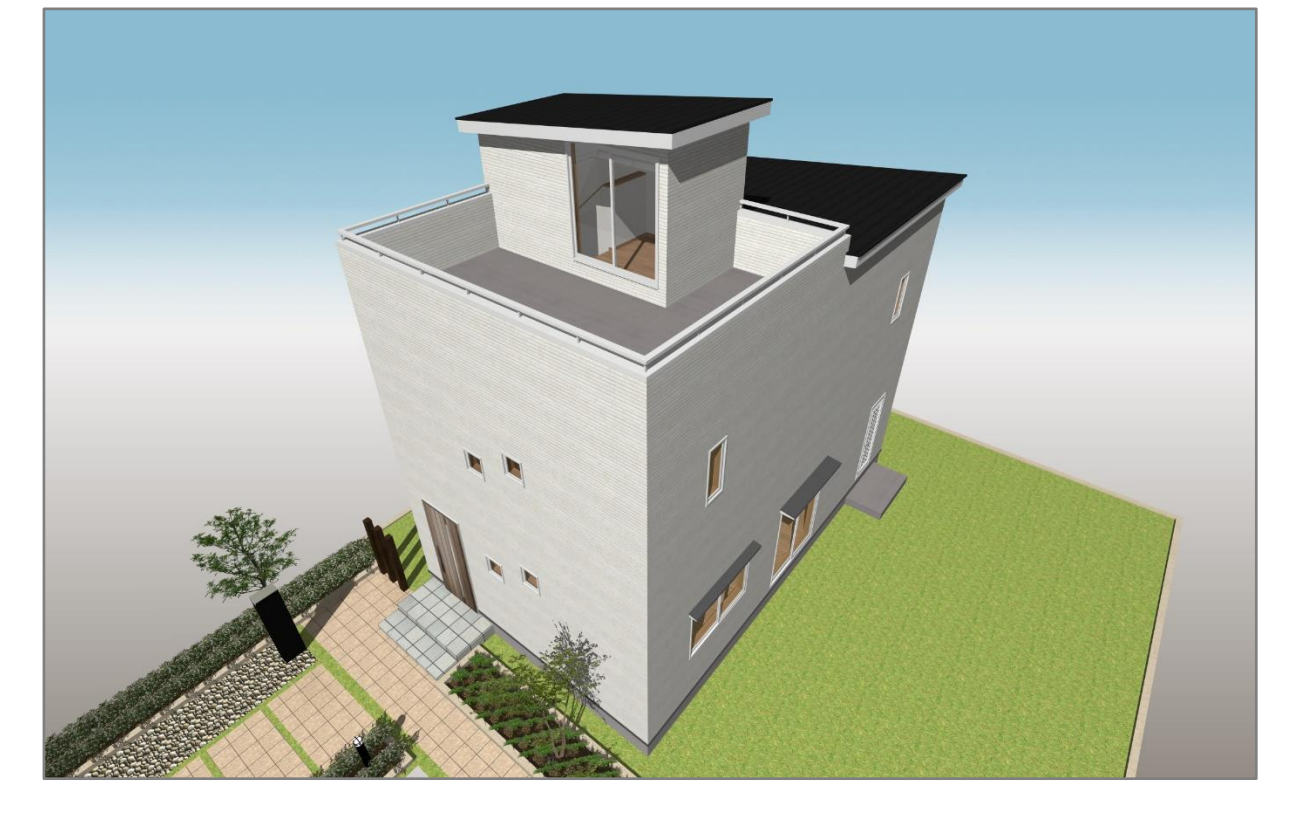

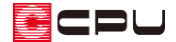

操作手順:階数を増やして入力する方法

基本的な操作手順は、小屋裏に入力する方法と同様です。

- 建物階数の設定
- ①  $\equiv$ (クイックメニュー)またはメインメニューから ン(物件概要)をクリック
- ② 建物階数で地上階を「3」に設定し、「OK」をクリック

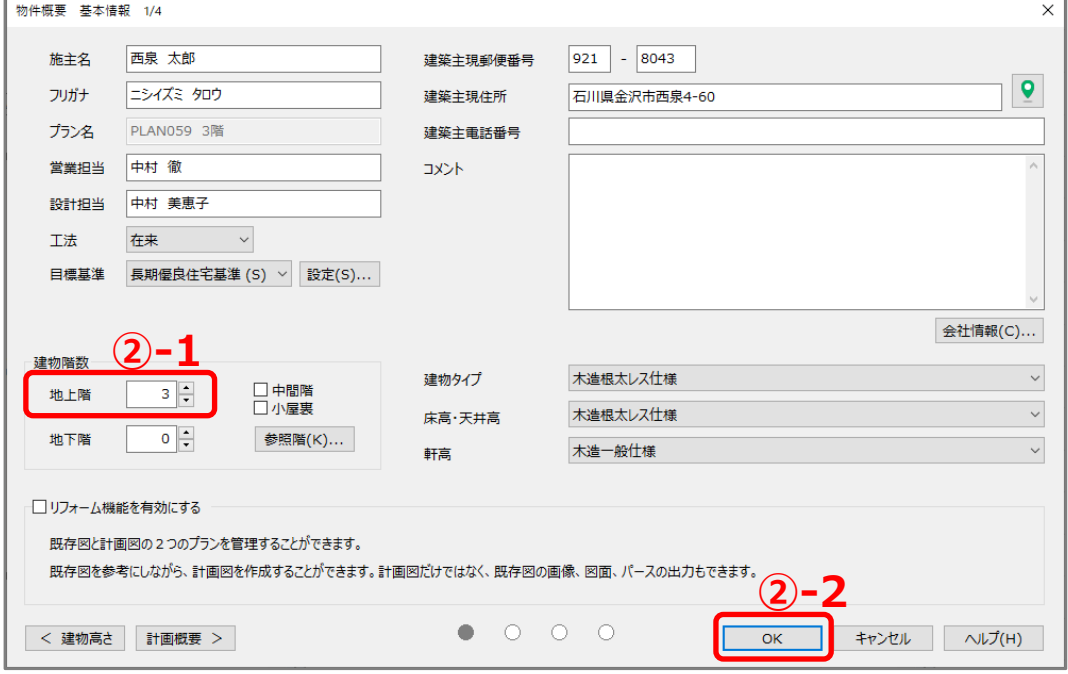

- \* 設定が反映し、プラン図で 3 階が入力できるようになります。
- 間取りの入力

(プラン図)で 3 階を表示し、塔屋の間取りを入力します。 詳細な入力手順は省略します。詳しくは A's(エース)のマニュアルやヘルプをご覧ください。

● 屋上の入力

ここでは、屋上をバルコニーで入力します。 (プラン図)で 3 階を表示し、P.2「屋上の入力」を参考に入力してください。

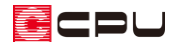

● 屋根の入力

屋根伏図の 2 階に 2 階の屋根、屋根伏図の 3 階に塔屋の屋根を入力します。

- ① 12 (屋根伏図)で 2 階を表示
- ② 土了(下書き線)で 2 階の屋根形状を入力
	- \* 図のように入力します。
	- \* ここでは、軒の出、ケラバの出ともに 300mm と します。
	- \* Fauro(屋根自動)を使用してもかまいません。
	- \* 詳細な入力手順は省略します。詳しくは A's(エース)のマニュアルやヘルプ、屋根作成 に関する FAQ をご覧ください。
- ③ 下(面作成)の (屋根面)で、 (矩形配置)を クリック
- ④ 操作②で配置した下書き線が交差する、左上交点を クリックし、塔屋の壁の延長線上と下書き線の交点で クリック
	- \* グレーの屋根面が配置されます。
	- \* 塔屋に接する部分は、壁厚を考慮してオフセット して屋根が配置されます。
- 5 4 (面設定)をクリックし、画面上部にある **】<br>11.**(面設定)をクリック
	- 面設定の画面が表示されます。

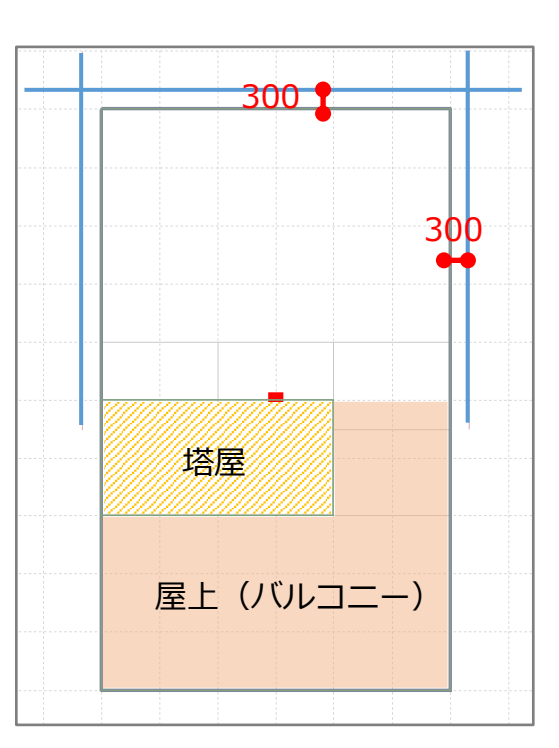

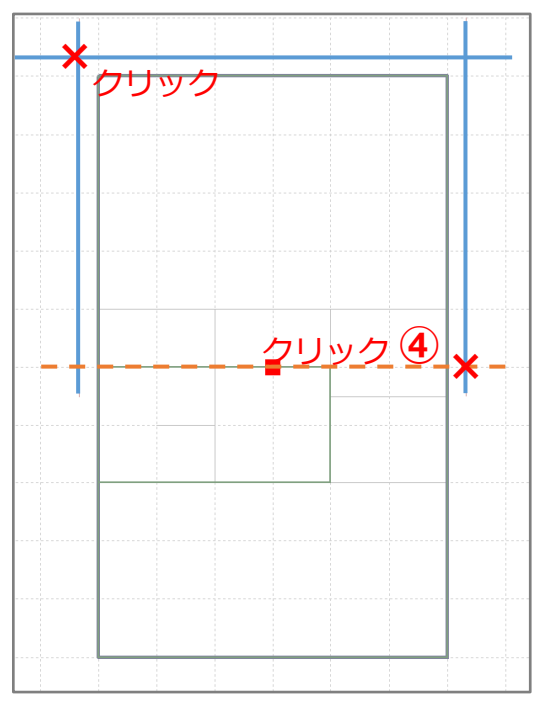

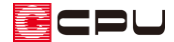

- ⑥ 2 階の屋根の高さ、勾配、屋根属性を設定し、屋根を作成
	- \* ここでは、軒基準「0」mm、勾配「10/100」、屋根属性「カラー鉄板」とし、桁の位置で基準 点をとります。

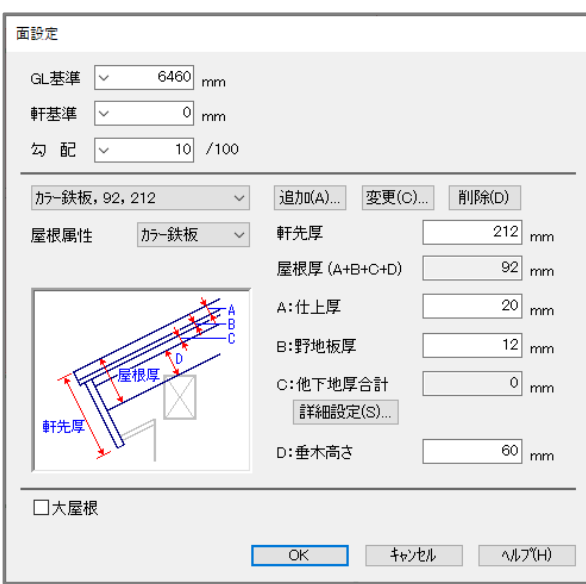

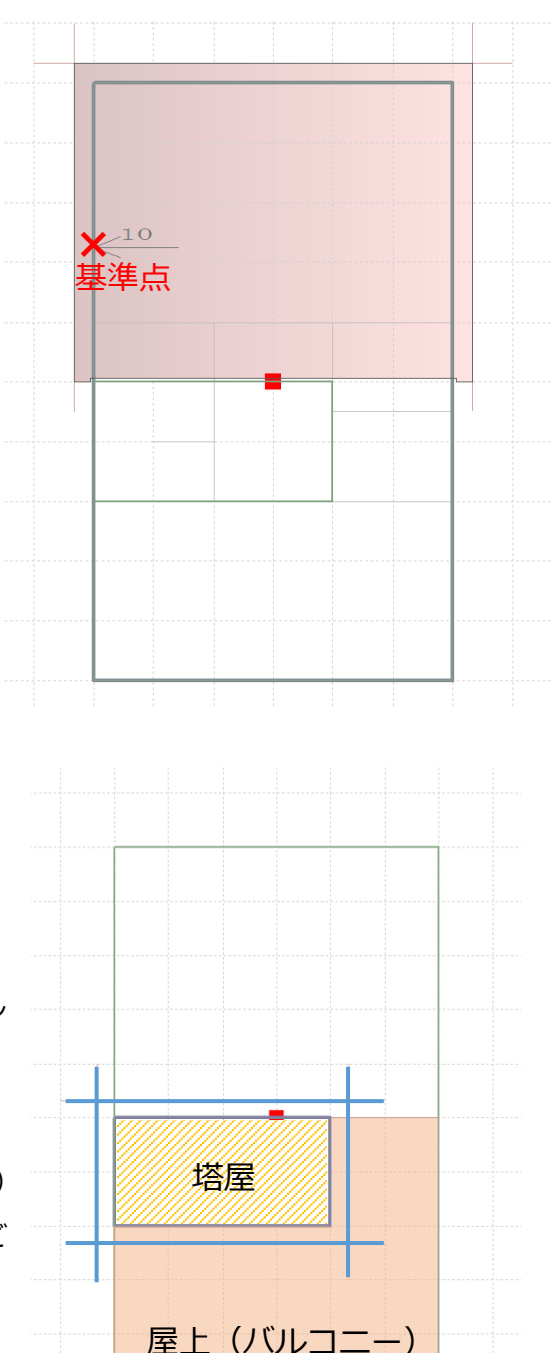

- ⑦ 3 階を表示
- 8 十寸<br>(下書き線)で 3 階の屋根形状を入力
	- \* 図のように入力します。
	- \* ここでは、軒の出、ケラバの出ともに 300mm とし ます。
	- \* nuro(屋根自動)を使用してもかまいません。
	- \* 詳細な入力手順は省略します。詳しくは A's(エース) のマニュアルやヘルプ、屋根作成に関する FAQ をご 覧ください。
- ◎ << (面作成)の << (屋根面)で、 → (矩形配置)をクリック
- ⑩ 下書き線に沿って屋根面を入力
	- \* グレーの屋根面が配置されます。
- ① 2011年(面設定)をクリックし、画面上部にある2011年(面設定)をクリック
	- \* 面設定の画面が表示されます。

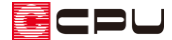

- ⑫ 3 階の屋根の高さ、勾配、屋根属性を設定し、屋根を作成
	- \* ここでは、軒基準「-700」mm、勾配「10/100」、屋根属性「カラー鉄板」とし、塔屋の桁の 位置で基準点をとります。

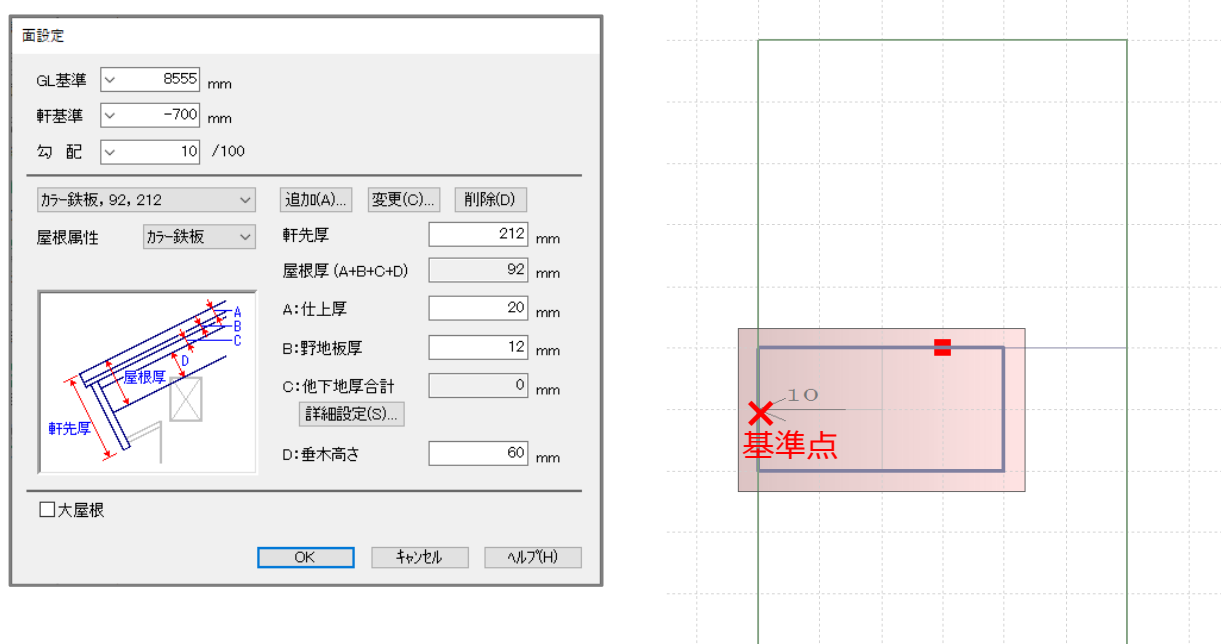

3D パースで確認

**三**(クイックメニュー)またはメインメニューから ■ (3D パース)を起動し、確認します。

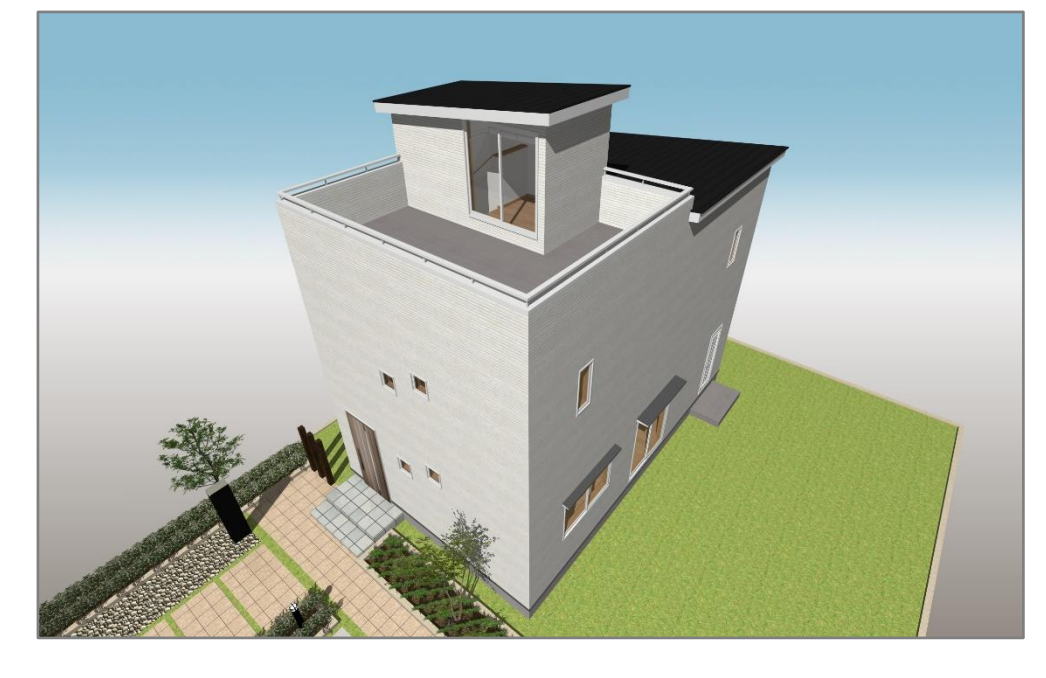

【参考】

ここでは、プラン図でバルコニーを配置して屋上を表現しましたが、屋根伏図でパラペットを配置 して表現する方法もあります。

詳しくはこちらをご覧ください。

[1223] [屋上を作成する方法](http://faq.cpucloud.jp/faq/data/as_1223.pdf)